## KLARYTEE ADD-IN TESTING INSTRUCTIONS

## **ENCRYPTION**

### Step 1: Sign in with a Microsoft ID

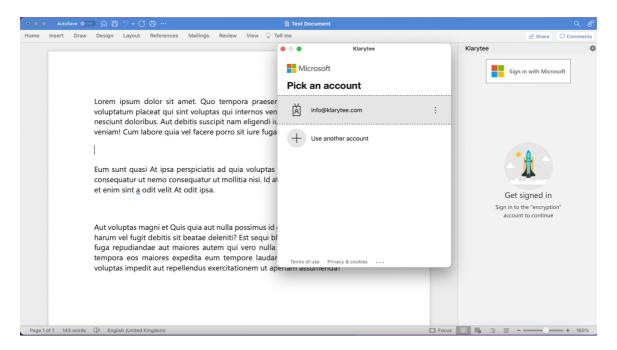

# *Step 2*: Clicking the profile box, choose a subscription plan and select the desired plan by clicking the subscription box

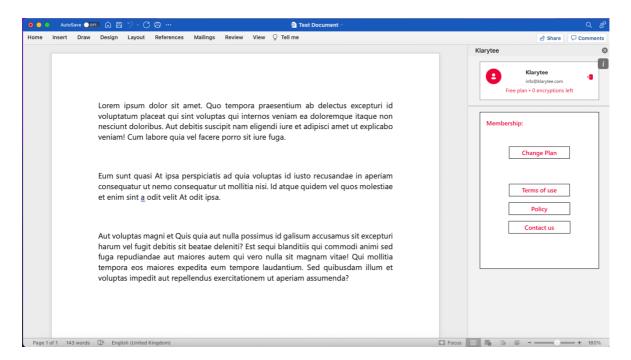

# *Step 3:* Select a paid plan to be redirected to the stripe checkout screen in order to perform a payment

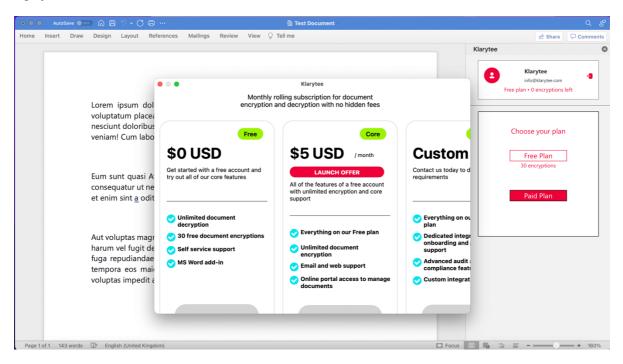

*Step 4:* Users should be able to see the plan that they have activated, beneath the account box

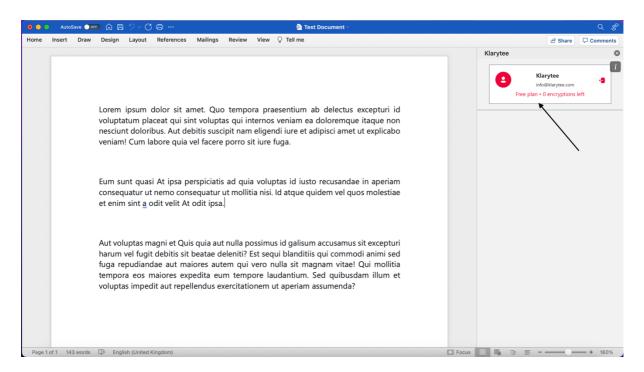

## Step 5: Select a part of the document to encrypt

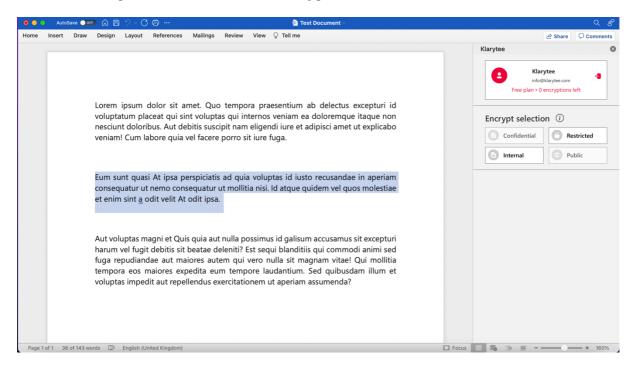

## Step 6: Choose the classification of the of data to encrypt:

*Restricted* - Encrypt the selected part of the document for a specific user with their email address

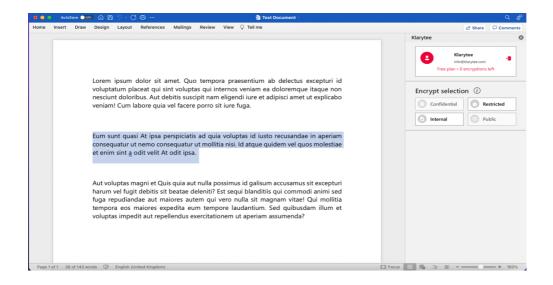

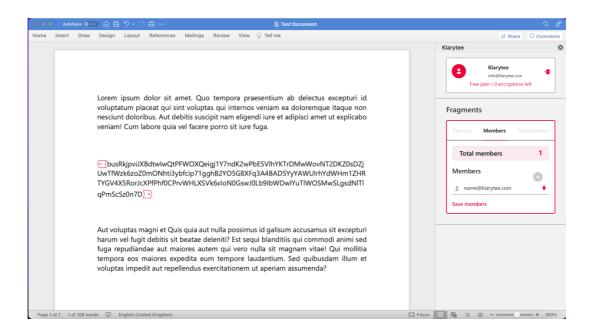

## *Internal* - Encrypt the selected part of the document for an internal user whose email address has the same domain as the user encrypting the document

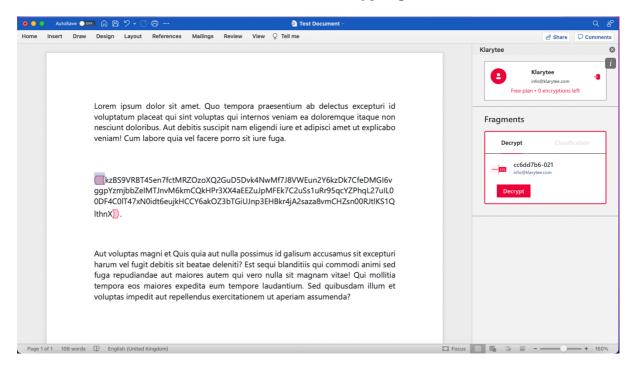

#### **DECRYPTION**

## Step 1: Sign in with an existing Microsoft ID

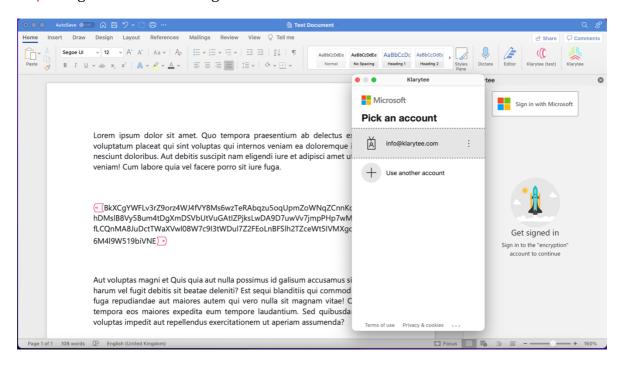

### Step 2: Click the encrypted fragment and see the decrypt box in add-in sidebar

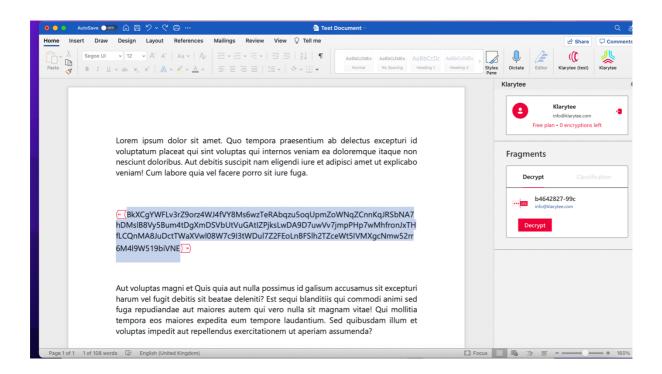

## *Step 4:* Click the Decrypt box to decrypt the data if the user is authorised to view the decrypted content

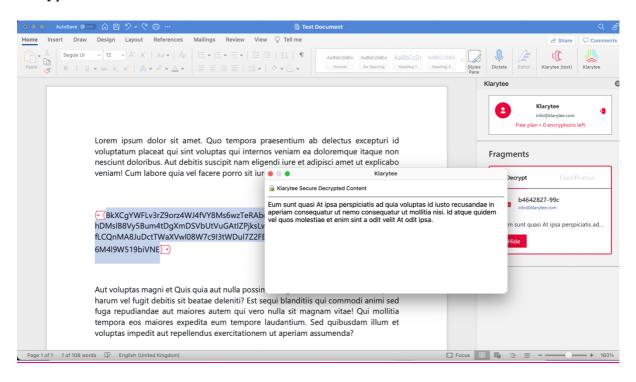